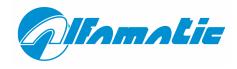

# WinScope

User manual

| 1 | Intr | roductionroduction                            |           |
|---|------|-----------------------------------------------|-----------|
|   | 1.1  | Values and unit of measure                    | 3         |
|   | 1.2  | Program installation                          | 3         |
|   | 1.3  | Program upgrade                               | 3         |
|   |      | Backup                                        |           |
|   |      | Backup tool configuration                     |           |
|   |      | Types of file                                 |           |
| 2 | Use  | of the program                                | 5         |
|   |      | First start-up                                |           |
|   |      | Information windows                           |           |
|   | 2.3  | The password                                  | 9         |
|   |      | Activate communication when starting WinScope |           |
|   |      | Printing                                      |           |
| 3 | Max  | naging the curve                              | 11        |
|   |      | Curve group                                   |           |
|   |      | The cursor                                    |           |
|   |      | Saving the curves                             |           |
| 1 | Woi  |                                               |           |
|   |      | The work properties                           |           |
|   |      | Creating an identical copy of a job           |           |
|   |      | Limits and thresholds                         |           |
|   |      |                                               |           |
|   |      | Check points                                  |           |
|   | 4.5  | Analysis points                               | 13        |
| 5 | Stat | istical Analysis                              | 16        |
|   | 5.1  | The production record                         | 16        |
|   | 5.2  | The group of curves                           | <b>17</b> |
|   | 5.3  | Force analysis points                         | 17        |
|   |      | Performing the statistical calculation.       |           |
|   |      |                                               |           |

#### 1 Introduction

The WinScope program has been created to increase the ease of use of ALFAMATIC tools and to extend their potential.

By linking the tool to a computer where WinScope is installed, we gain the following advantages:

- Extension of the number of works available and the possibility to file them.
- Possibility to change the working parameters by simply dragging the objects shown on the screen.
- Display of the curve on the computer screen, with the possibility to save and analyse it.
- Statistical analysis of data.
- Filing of data in a database.
- Display of the speed chart.

#### 1.1 Values and unit of measure

The sizes used in the program are force (or reaction) expressed in decaNewtons [daN], distance (or movement) expressed in millimetres [mm] and speed expressed in millimetres per second [mm/s]. The values always use the decimal point and not a comma. It is possible to change the number of decimal figures from the working properties.

#### 1.2 Program installation

The installation procedure copies the program from the removable discs to the hard disc inside the computer.

It is possible to install WinScope freely on as many computers as you like.

The installation procedure is also necessary when upgrading the program to a newer version.

If you wish to install the program, follow the procedure indicated below, otherwise skip the whole chapter.

- □ Insert the installation disc supplied with the tools into the drive of the computer;
- □ Run Winscope6 on the installation disc:

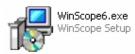

□ Follow the instructions that appear on the screen.

# 1.3 Program upgrade

To upgrade WinScope, simply install the new version without removing the previous one. This maintains all the settings of the previous version.

## 1.4 Backup

The information saved on the disc inside the computer is not safe; a failure could lead to the loss of the files containing information. Therefore it is very important to make a frequent copy of the files on an external disc.

The information is memorised in different types of file, as described in paragraph 1.6. The most important are the work files, which contain all the settings necessary to the correct operation of the tool. The production data files and curve files are not indispensable for working, but may be important.

# 1.5 Backup tool configuration

If WinScope is in Italian, it is possible to make a backup of all the values contained in the tool. Not all versions of the tools are supported by this function. Contact Alfamatic to request the adaptation for compatibility with your version.

# 1.6 Types of file

WinScope uses three types of file:

| ICON | EXTENSION | DESCRIPTION                                                                                           |
|------|-----------|----------------------------------------------------------------------------------------------------|
|      | .qpr      | These files contain the settings of the entire work (limits, distances, scale, options, etc.).        |
|      | .pes      | These files are used for statistical calculations and contain the information relating to production. |
| Ũ    | .prv      | These files contain working curves.                                                                   |

# 2 Use of the program

This chapter guides the user in learning about the basic operations of the WinScope program.

## 2.1 First start-up

To start the program, proceed as follows (Figure 1):

- □ Click the **Start** button to display the start menu;
- □ Select **All programs**;
- □ In the programs menu, click **WinScope6** in the WinScope folder.

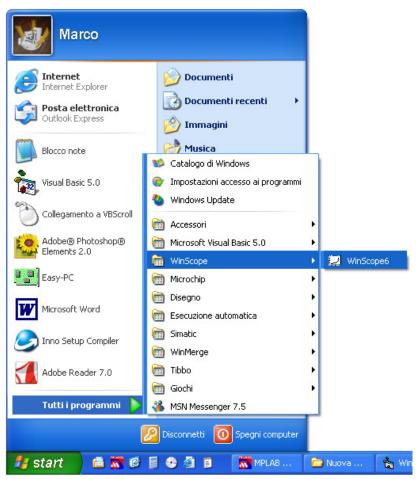

Figure 1

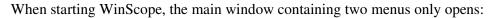

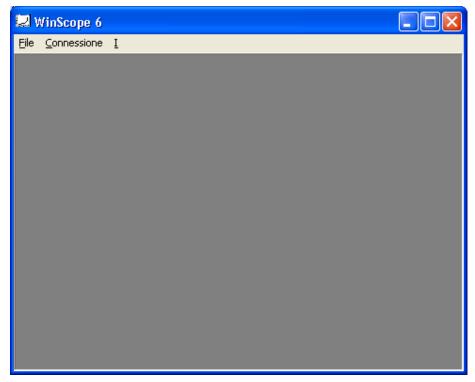

Figure 2

The file menu enables the creation of a new job or to open previously saved files to read them, change them or send them to the machine.

The Connection menu activates the connection between computer and machine. To make connection automatic, see paragraph 2.4.

To place the program in communication with the machine, select the machine from the Connection menu. If the machine is connected via serial port or Ethernet port, you must first add it to the list of ports available for use in the WinScope preference (File > Preferences):

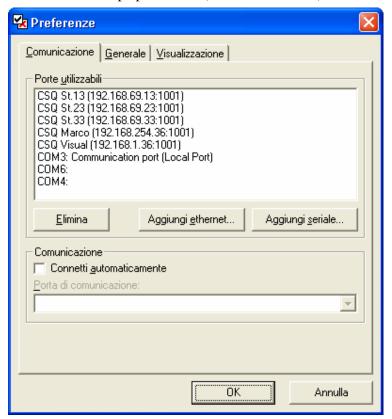

Figure 3

If the machine is connected via serial port, click the Add serial button and select the correct communication port in the window that appears.

After opening a file, creating a new job or activating the communication, a new window is displayed in WinScope, with the majority of the space occupied by the white area of the chart (Figure 5). This area usually displays the curve movement-force of the parts processes. There are two windows in the chart area (paragraph 2.1.1) which contain the values measured and the result of the curve displayed. The dots visible inside this area represent a **grid**. Inside the chart there are two **rulers** with numbered notches, the name of the size displayed and the unit of measure. Above the chart area there is a title bar indicating the name of the curve, the name of the job and, when connected, the name of the machine. The status bar is under the chart area.

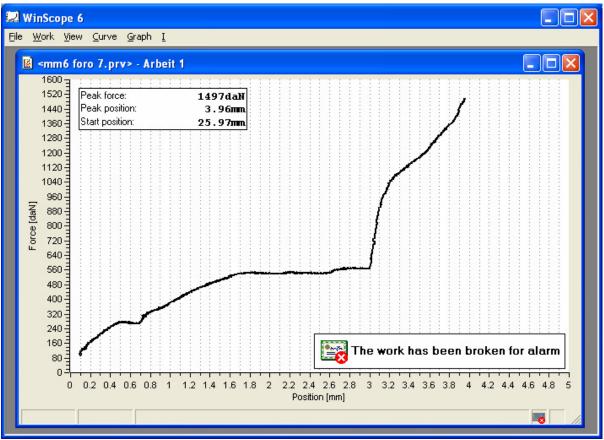

Figure 4

In the right part of the status bar there are icons indicting the type of tool and whether or not it is communication.

For example indicates that the job displayed is destined to the CSQ-Visual tool which is not connected.

In this example the communication with CSQ-Visual is active (the curve acquired will be shown).

#### 2.1.1 First experience

Let's try out the program now: the first thing to do is physically connect the computer to the tool. To do so, consult the tool manual.

After connecting the computer to the tool, start WinScope and select the machine in the Connection menu. If the machine is not present in the connection menu, consult paragraph 0.

If the connection is made successfully, the program will upload the work parameters in use from the tool and display them on the chart. If we start the machine to do a job, the relative curve will be displayed on the chart. If the curve is not shown, regulate the scale of the chart, selecting Chart > Calculate scale. To improve visibility of the chart, access its properties.

#### 2.2 Information windows

It is possible to display the windows containing the values measured and the result of the active curve on the chart. To change the windows, use the Display > Change information windows command. If you wish to temporarily hide the windows, press F2 on the computer keyboard.

## 2.3 The password

It is possible to define a password using File > Password, to prevent the work being changed by unauthorised persons. It is also possible to hide the menus used to change the works using File > Preferences.

## 2.4 Activate communication when starting WinScope

It is possible to configure WinScope to enter automatically into communication with the machine when it is started. To do this, select the Preferences command from the file menu.

Activate the *Connect automatically* option in the preferences window and select the machine you wish to connect from the list immediately below.

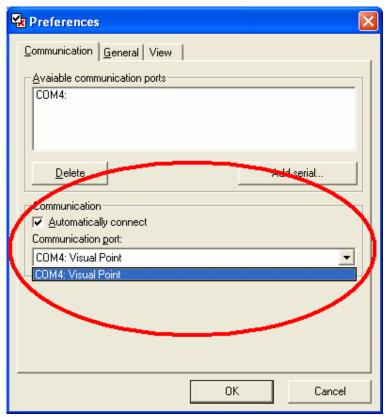

Figure 5

# 2.5 Printing

It is possible to print the chart using File > Print.

When this command is selected a window offering the possibility to select various printing options will appear:

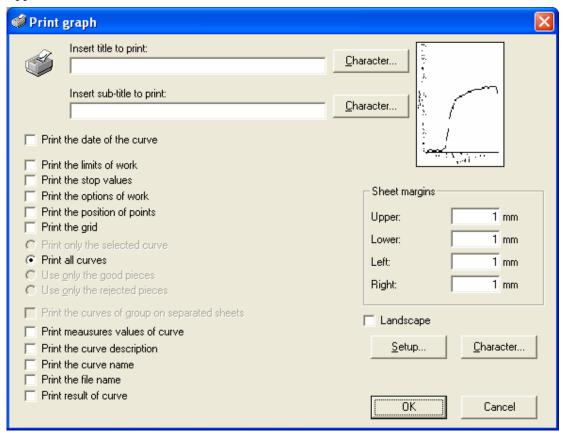

Figure 6

Here is a description of the most particular options:

#### Title and subtitle

The title and the subtitle are two lines of text which are printed at the top of the page. They enable the printing of a brief description.

#### Page margins

These indicate the size of the empty margins of the page to be printed.

#### Print the curves of the group on separate pages

By activating this, a single curve per page is printed, together with the job.

The Character buttons can be used to change the style and size of the text.

# 3 Managing the curve

The curves are traced in the movement-force chart, if you wish to save them, you must do so one by one, or activate the automatic save option (chapter 4.1). By regulating the origin and the scale of the chart using the Chart properties, it is possible to improve the display of the curves.

## 3.1 Curve group

Usually, when a new curve is displayed, the old one is eliminated. When the Curve > Create curve group option is activated, it is possible to avoid eliminating the old curves and so create an overlapped curve group. In the curve group, one curve is the active curve and it is traced in a different colour (see Figure 7); it is possible to change the active curve using the Curve > Next curve and Previous curve commands, or the Ctrl+P and Ctrl+S buttons. When the cursor is used (chapter 3.2), the values measure will be referred to the active curve.

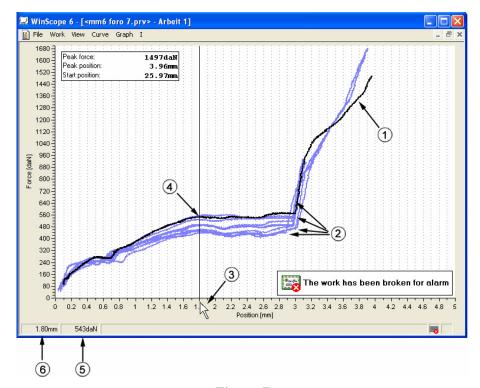

Figure 7

- 1. Active curve
- 2. Group of curves
- 3. Cursor
- 4. Point (force: 543daN)
- 5. Force at the point
- 6. Position at the point

#### 3.2 The cursor

Using the cursor we can measure the force of the active curve in any position (see Figure 7). To do this, we must ensure that the chart is a movement-force chart, then move the cursor above the horizontal ruler and keep the left-hand button on the mouse pressed. After a few moments, a vertical line will appear on the chart and the exact spot at which the cursor is found and the force of

the active curve measured in the cursor position will be indicated on the status bar. If we move the mouse to the right or left, keeping the left button pressed, we will see the values on the status bar change. If we also press the shift button on the computer keyboard, and move, keeping the left button on the mouse pressed, we will see the distance from the point in which we pressed shift to the current position on the status bar.

#### 3.3 Saving the curves

Using the File > Save curve with name command we can save the active curve on the hard disc to file it or analyse it later.

Using the File > Save curve with name command we can save all the curves of the group displayed in an equal number of numbered files. Subsequently, using the File > Save curve with name command, we can save only the new curves acquired.

Lastly, we can activate the automatic saving of all the curves or only those of the good pieces or the reject pieces, as described in paragraph 4.1.

#### 4 Works

The tool parameters can be added, eliminated or changed using WinScope.

When the connection with the machine is active and the changes have been made to the work settings, these will be automatically sent to the tool, when the start of a new job is requested. To send the change manually, use the File > Send work to the machine command. Some work settings are used only by WinScope and these will be saved on the computer disc when the work is sent to the machine.

The work objects shown on the chart can be changed by dragging them or via access to the menus. When several windows are open, before changing the work using the menus, ensure that the one required is active.

## 4.1 The work properties

It is possible to change the work properties with the Word > Properties command. The properties window is divided into datasheets.

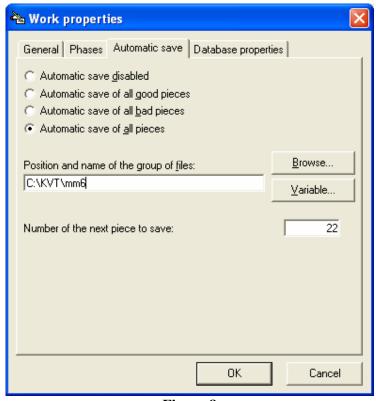

Figure 8

#### General

On the general datasheet it is possible to change the name of the work and the phase, and activate certain options. The Setup button enables the choice of the unit of measure and the number of decimals in the values.

#### Automatic saving

We can decide whether or not to automatically save the curves of all the pieces, only the good piece or only the reject pieces. Every time a curve is detected, if the automatic saving option is activated, it will be saved in a file in the position and with the name specified in the window. The name of the file must have no extension, and may contain Tags. If no Tags are included in

the name of the file a progressive number will be added. With the Tags it is possible to create the name of the file on the basis of the work values. The following Tags can be used:

- <L> is replaced with the name of the work
- <C> is replaced with the code of the piece
- <I> is replaced with an index id the file to be saved is already present
- <P> is replaced with the progressive number of the piece.

#### Archive management

From this datasheet it is possible to archive the values measured. Note that, when a new work is created in the tool, the work created will have no archive management and will be configured on an individual basis. To avoid this, follow the instructions in chapter 4.2.

There are three possibilities for archiving data:

- file compatible with WinScope only, known as production record. This file contains the values measured in the jobs performed and can be used to perform the statistical analysis using WinScope.
- database compatible with Microsoft Access.
- CSV file. A text file containing the values measured separately, separated by semicolon. In this case too it is possible to configure the program to decide which values must be saved in the file. The name of the CSV file may contain Tags. With the Tags it is possible to create the name of the file on the basis of the work values. The following Tags can be used:
  - <L> is replaced with the name of the work
  - <C> is replaced with the code of the piece
  - <I> is replaced with an index id the file to be saved is already present
  - <P> is replaced with the progressive number of the piece.

If for example the name of the file is "C:\Dati.csv", all the values measured for the jobs will be added, one line for each job, to the same file. If the file used is "C:\<C>.csv", all the values measured will be saved in single files. Every file will have its own name to match the piece code.

# 4.2 Creating an identical copy of a job

To create a copy of a job and consequently save all the settings of the management of the archives, proceed as follows.

- Connect to the tool with the job to be copied.
- Save the job to copy on the disc.
- Disconnect the tool using the Close command from the File menu.
- Open the newly saved job to be copied.
- Select the Enter command from the File menu.
- Indicate the univocal name of the job.

This will add an identical copy of the job, with the relative WinScope settings, to the tool.

#### 4.3 Limits and thresholds

On the chart, parameters such as stop values of limits are displayed as horizontal or vertical lines. All these parameters can be changed in the WinScope Work menu.

If we move the cursor above a line, the line changes shape as shown the Figure below:

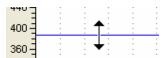

After a few seconds, the parameter name and value appear.

During the dragging movement, the value of the current position is shown on the status bar of the window.

If the mouse is right clicked, the contextual menu appears, allowing the elimination of the parameter or changed to the properties.

#### 4.4 Check points

Every check point is defined by a position and by two minimum and maximum limit values. In this case too, the check points can be changed by dragging or from the WinScope Work menu.

## 4.5 Analysis points

It is possible to establish points in which to measure and analyse the value of the curve at a given height. These values are saved in the production record. They can be seen in the information windows and be filed.

To create an analysis point, select the Work > force analysis points > Management of analysis points command

To create an analysis point in a precise position, click the ruler to see the cursor (paragraph 0), move it to the point required, release the mouse and select the Work > force analysis points > Add force analysis point command.

# 5 Statistical Analysis

With WinScope it is possible to carry out a statistical analysis of the force values measured in a point.

The force values to be analysed can be taken from the tool production archive, from a file with the production record previously saved on disc, or from a group of curves visible on the chart in WinScope. It is also possible to analyse the good pieces only or all the pieces saved (Figure ).

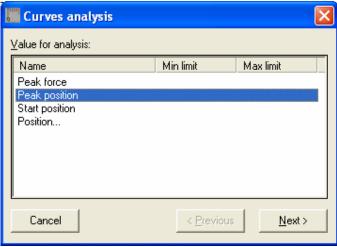

Figure 9

## 5.1 The production record

In the work properties it is possible to activate the saving of a file containing the production record.

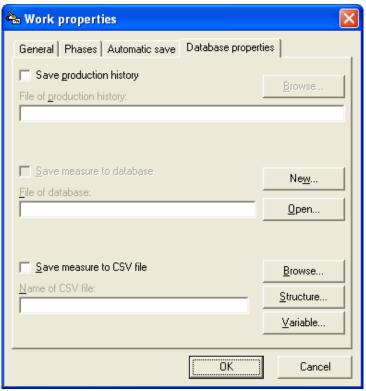

Figure 10

When WinScope is connected to the tool and the job for which we have activated the saving of the record is in use, the values of the curves we are going to create are saved.

The values are saved only when WinScope is connected to the tool.

Only force values measured at the force analysis points are saved (chapter 5.4).

If a force analysis point is eliminated, the relative force values will no longer be saved.

It is possible to display the record using the View history of group of curves in the View menu.

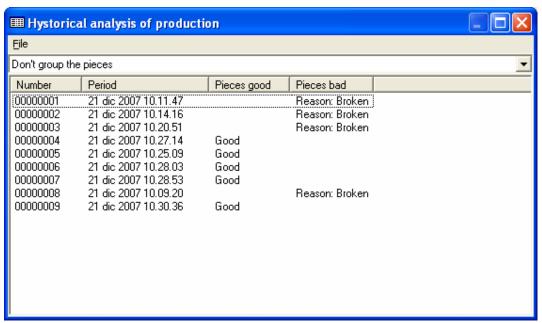

Figure 11

# 5.2 The group of curves

When several curves are displayed on the chart at the same time, a group of curves is created. The statistical analysis on a group of curves can be carried out on the forces measured at any point.

# 5.3 Force analysis points

For the statistical analysis, it is necessary to have previously saved the force values in a specific point. In the Work menu it is possible to add points in which to measure forces for the pieces subsequently processed.

# 5.4 Performing the statistical calculation.

After selecting the source of data to be analysed as indicated at the beginning of the chapter, it is necessary to indicate the points in which to measure the force values.